**ขั้นตอนการบันทึก ค าขอตั้งงบประมาณประจ าปีงบประมาณ พ.ศ. 2562 ในระบบบริหารงบประมาณการเงินและการบัญชี (GrowFa-MIS)**

### **ขั้นตอนที่ 1 : การเข้าสู่โปรแกรม**

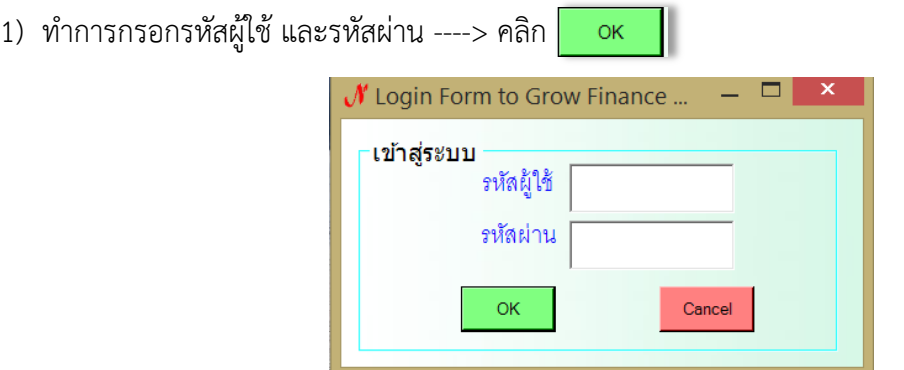

2) คลิกเลือก บันทึกโครงการ ---> บันทึกโครงการ (2562)

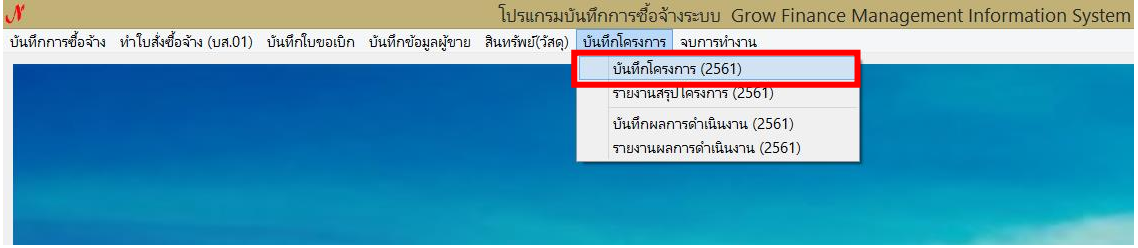

3) ระบบจะแสดงผลดังภาพ

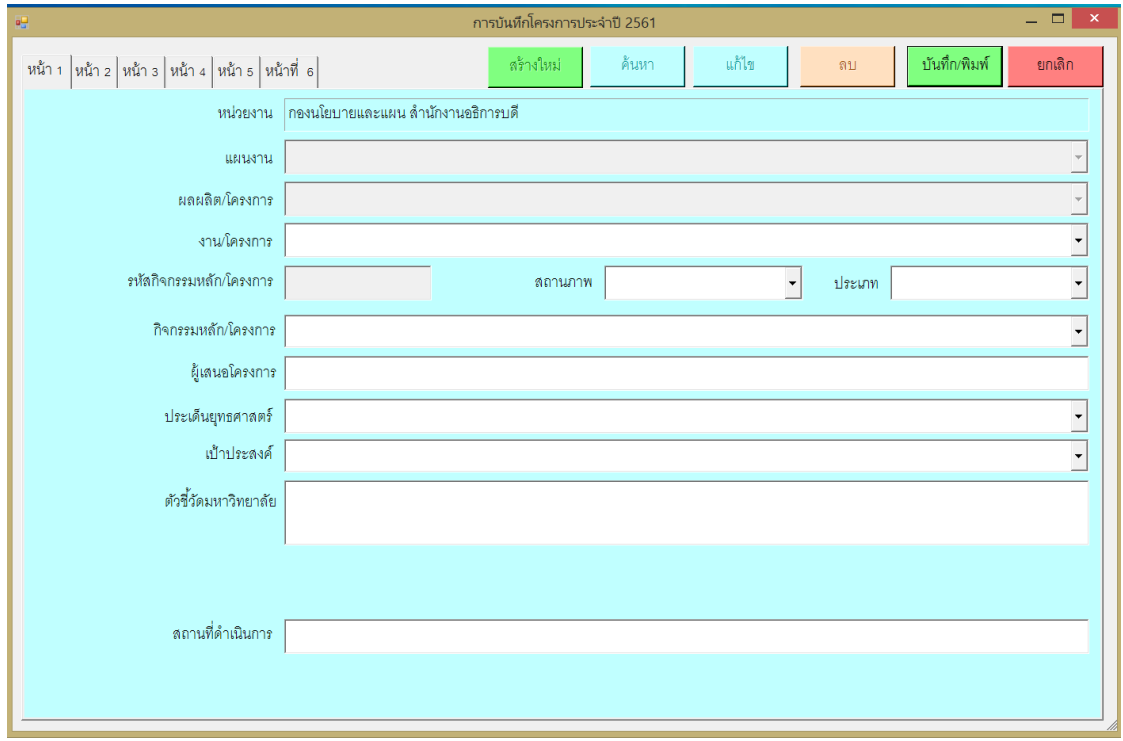

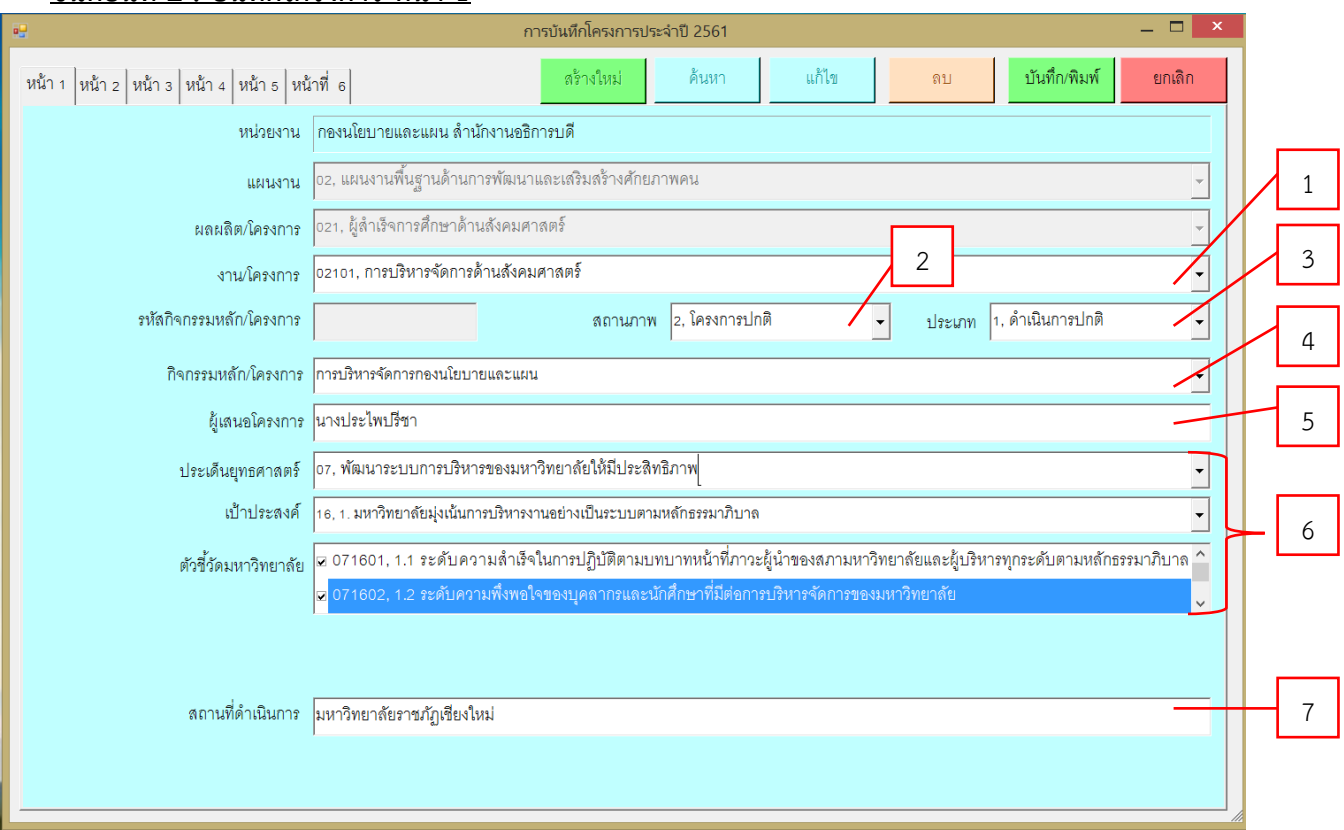

### **ขั้นตอนที่ 2 : บันทึกโครงการ หน้า 1**

#### 1) งาน/โครงการ

คลิก เพื่อเลือก รหัสแผนงาน/ผลผลิต (ตามเอกสารแนบ)

#### 2) สถานภาพ

คลิก เพื่อเลือกสถานภาพโครงการ รายละเอียด ดังนี้

- 2.1) โครงการใหม่ หมายถึง โครงการที่ไม่เคยดำเนินการมาก่อนในปีงบประมาณที่ผ่านมา
- 2.2) โครงการปกติ หมายถึง โครงการที่ดำเนินการตามงบประมาณตามเกณฑ์ที่มหาวิทยาลัยกำหนด เช่น โครงการพัฒนาบุคลากร โครงการทบทวนแผนกลยุทธ์และแผนปฏิบัติการประจำปี เป็นต้น
- 2.3) โครงการต่อเนื่อง หมายถึง โครงการที่ดำเนินการในปีงบประมาณที่ผ่านมาและดำเนินการ ต่อเนื่องในปีงบประมาณ พ.ศ. 2562
- 2.4) โครงการเพิ่มเติม หมายถึง โครงการที่ได้รับจัดสรรงบประมาณเพิ่มเติมระหว่างปี เช่น ึ่งบประมาณจากโครงการจำเป็นและเร่งด่วนของมหาวิทยาลัย [เงินอุดหนุนค่าใช้จ่ายในการ](http://3dgf.cmru.ac.th/bgreport1/ShowActivity1.php?BudgetYear=2561&act_id=102301330155) ำเริการวิชาการสำหรับโครงการในภาพรวม เป็นต้น

3) ประเภท

คลิก  $\overline{\mathbf{\cdot}}$  เพื่อเลือกประเภทโครงการ ประกอบด้วย ดำเนินการปกติ และ ดำเนินการเร่งด่วน ให้คลิกเลือก "ด าเนินการปกติ" เท่านั้น

- 4) กิจกรรมหลัก/โครงการ : พิมพ์ชื่อโครงการที่ดำเนินการ
- 5) ผู้เสนอโครงการ : พิมพ์ชื่อผู้เสนอโครงการ
- 6) ประเด็นยุทธศาสตร์/เป้าประสงค์/ตัวชี้วัดมหาวิทยาลัย

คลิก เพื่อเลือกประเด็นยุทธศาสตร์เป้าประสงค์ และตัวชี้วัดมหาวิทยาลัย ให้สอดคล้องกับ โครงการที่จะดำเนินการ (รายละเอียดตามเอกสารแนบ)

7) สถานที่ดำเนินการ : พิมพ์สถานที่ที่จะดำเนินโครงการ

### **ขั้นตอนที่ 3 : บันทึกโครงการ หน้า 2**

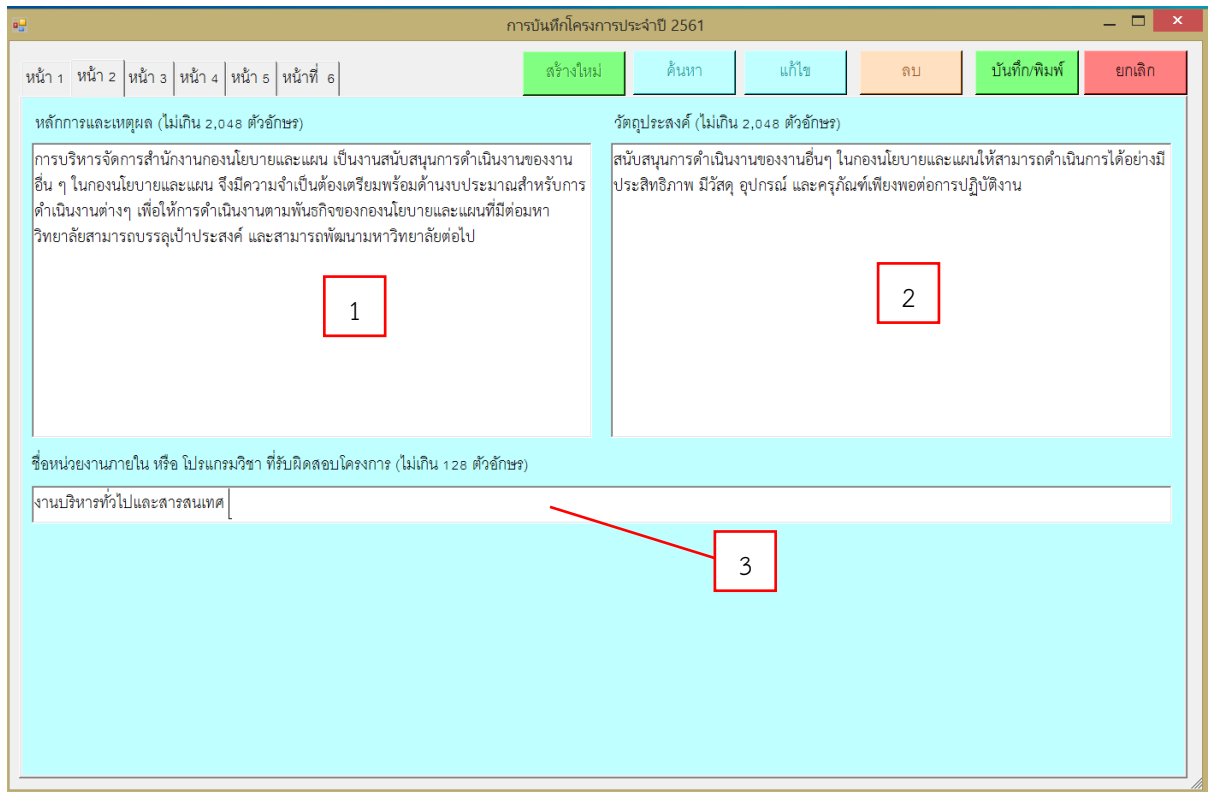

กรอกรายละเอียดข้อมูลต่าง ๆ ดังนี้

- 1) หลักการและเหตุผล กรอกได้ไม่เกิน 2,048 ตัวอักษร
- 2) วัตถุประสงค์กรอกได้ไม่เกิน 2,048 ตัวอักษร
- 3) ชื่อหน่วยงานภายในหรือโปรแกรมวิชาที่รับผิดชอบโครงการ กรอกได้ไม่เกิน 128 ตัวอักษร

### **ขั้นตอนที่ 4 : บันทึกโครงการ หน้า 3**

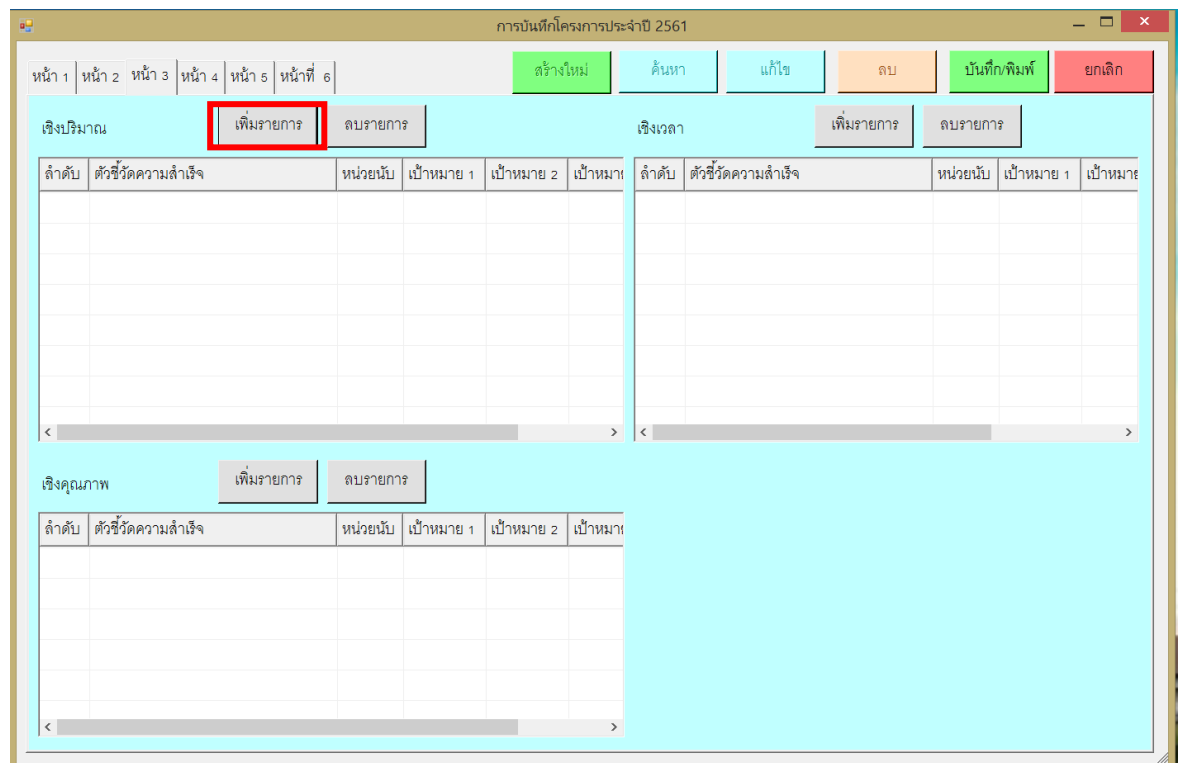

กำหนดตัวชี้วัดความสำเร็จของโครงการเชิงปริมาณ เชิงเวลา และเชิงคุณภาพ ดังนี้

1) คลิก  $\mid$  <sup>เพิ่มภยกร | จะปรากฏหน้าจอ ดังภาพ</sup>

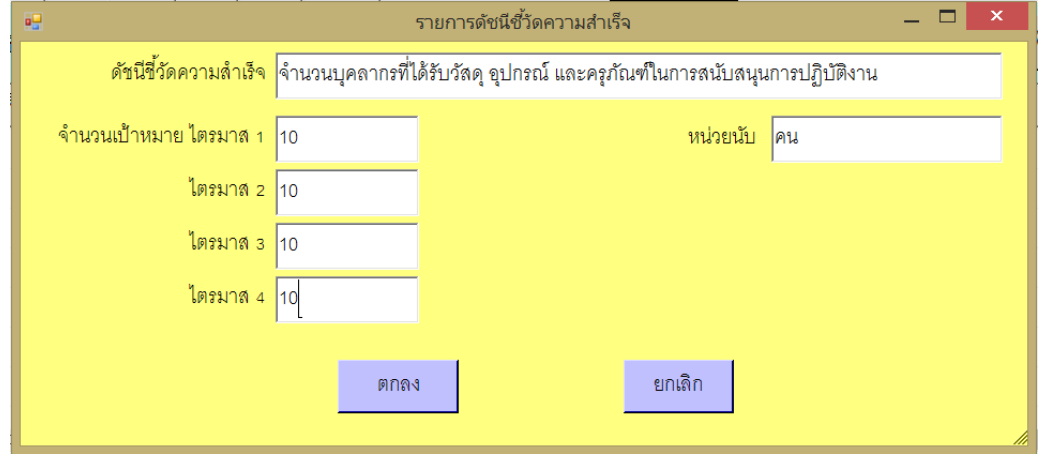

- 2) กรอกข้อมูล ดัชนีชี้วัดความสำเร็จ จำนวนเป้าหมายรายไตรมาส และหน่วยนับ ให้สอดคล้องกับโครงการ ี่ ที่จะดำเนินการ ทั้งนี้เป้าหมายที่กำหนดควรเป็นเป้าหมายที่เป็นไปได้ และสามารถวัดผลได้จริง
- 3) คลิก

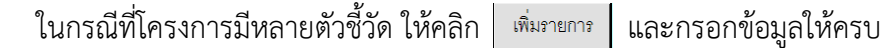

กรอกข้อมูลตัวชี้วัดเชิงปริมาณ เชิงเวลา และเชิงคุณภาพ ให้ครบถ้วน

หากต้องการลบรายการให้ดำเนินการตามรายละเอียด ดังนี้

1) คลิกเลือกรายการที่ต้องการลบ

2) จากนั้นคลิก

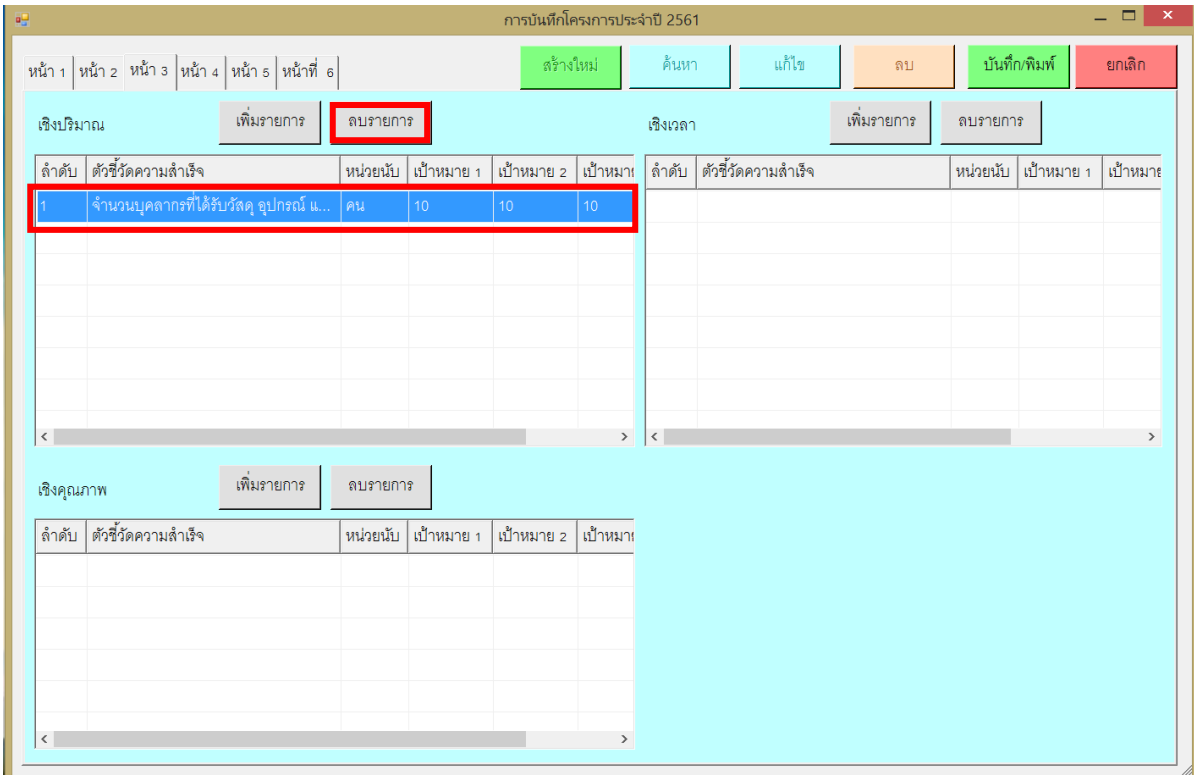

# **ขั้นตอนที่ 5 : บันทึกโครงการ หน้า 4**

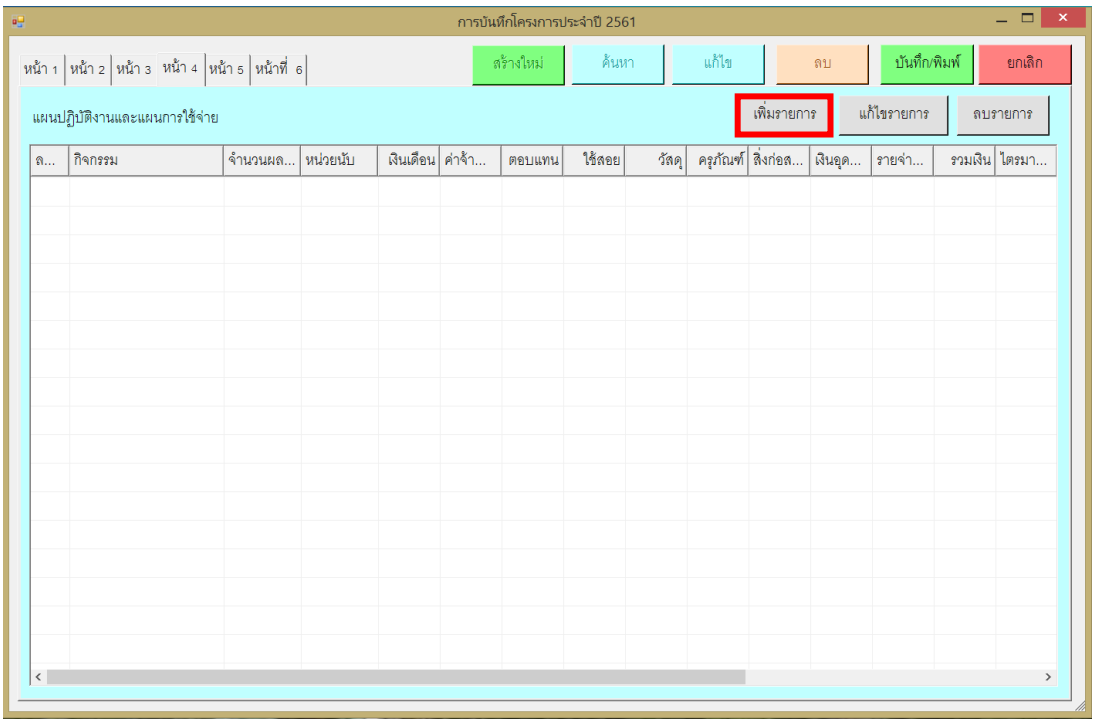

# คลิก จะปรากฏหน้าจอ ดังภาพ

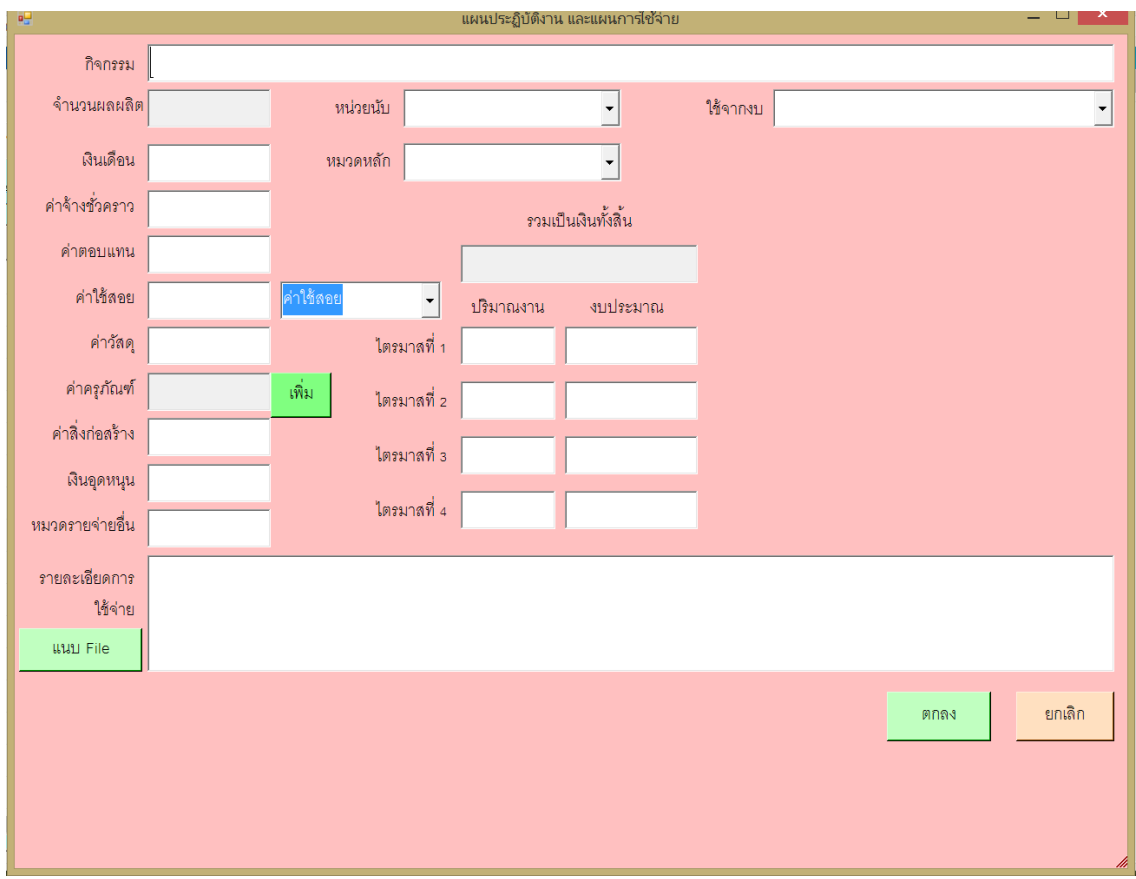

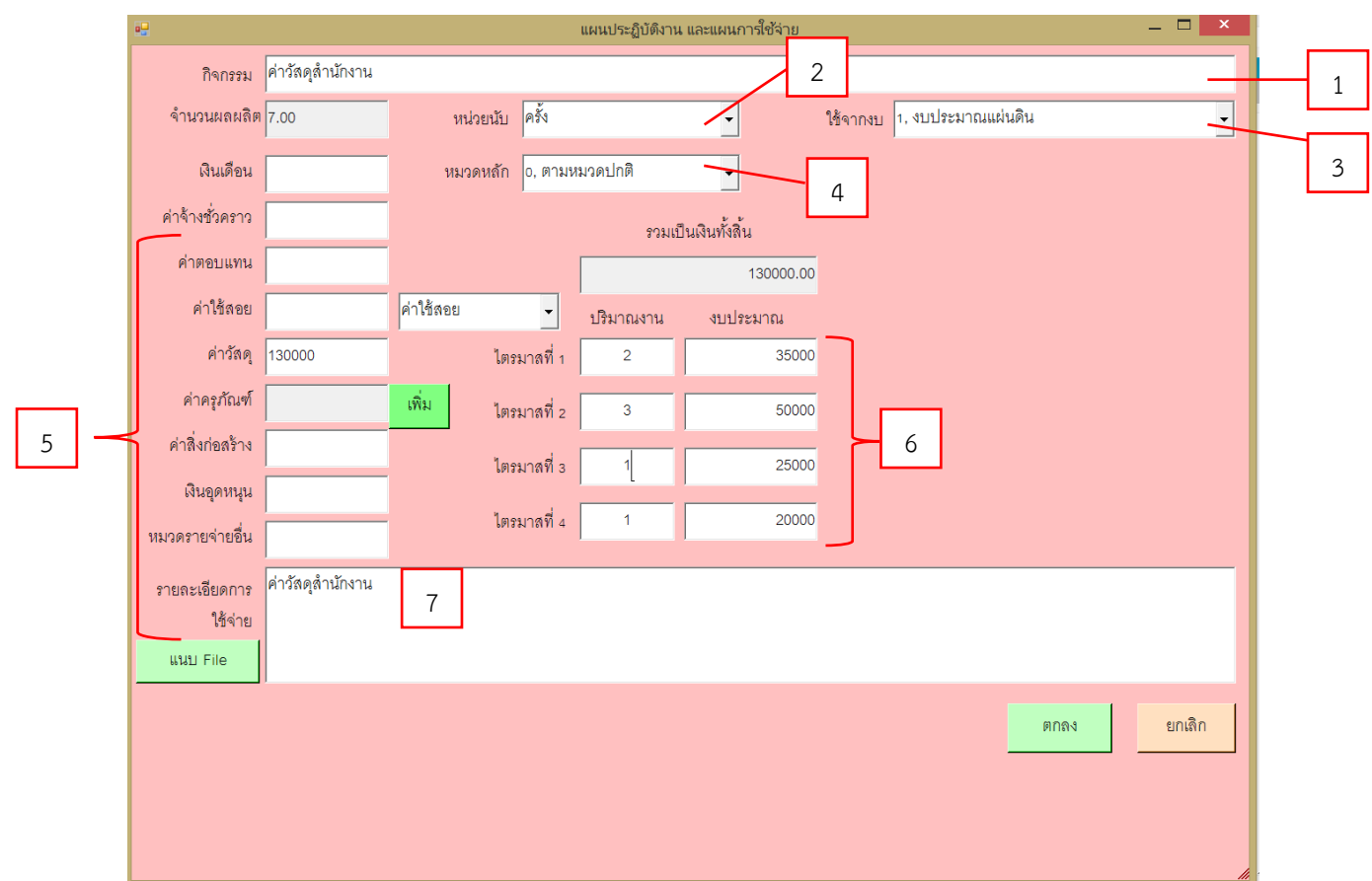

มีรายละเอียด ดังนี้

1) กิจกรรม : กรอกกิจกรรมที่ดำเนินการ

2) เลือกหน่วยนับ โดยการคลิก เพื่อเลือกหน่วยนับ

3) เลือกแหล่งงบประมาณ โดยการคลิก $\overline{\phantom{x}}$  เพื่อเลือกแหล่งงบประมาณ

 ทั้งนี้ ให้หน่วยงานพิจารณาแหล่งงบประมาณจากโครงการที่เคยได้รับการอนุมัติในปีงบประมาณ พ.ศ. 2561 หากเป็นโครงการใหม่ให้เลือก "งบประมาณแผ่นดิน"

4) หมวดหลัก ให้คลิก $\boxed{\cdot}$  เลือก "0.ตามหมวดปกติ" เท่านั้น

- 5) กรอกรายละเอียดงบประมาณตามหมวด ดังนี้
	- 5.1) งบบุคลากร ได้แก่ เงินเดือน และค่าจ้างชั่วคราว
	- 5.2) งบด าเนินงาน ได้แก่ ค่าตอบแทน ค่าใช้สอย (คลิกเลือกค่าใช้สอย, ค่าสาธารณูปโภค) และค่าวัสดุ
	- 5.3) งบลงทุน ได้แก่ ค่าครุภัณฑ์ และค่าสิ่งก่อสร้าง
		- \* ดูรายละเอียดการกรอกข้อมูลงบลงทุน หน้า 9 \*
	- 5.4) เงินอุดหนุน
	- 5.5) รายจ่ายอื่น

ให้หน่วยงานพิจารณาหมวดงบประมาณจากโครงการที่เคยได้รับการอนุมัติในปีงบประมาณ พ.ศ. 2561 หากไม่ทราบให้เลือกกรอกข้อมูลในหมวดดำเนินงาน

6) กรอกข้อมูลปริมาณงาน และงบประมาณรายไตรมาส ให้สอดคล้องกับกิจกรรมที่คาดว่าจะดำเนินการ ภายในปีงบประมาณ โดยข้อมูลงบประมาณรายไตรมาสให้<u>กรอกเป็นจำนวนเต็มร้อยเท่านั้น</u> และให้สอดคล้อง กับเป้าหมายการเบิกจ่ายงบประมาณ ดังนี้

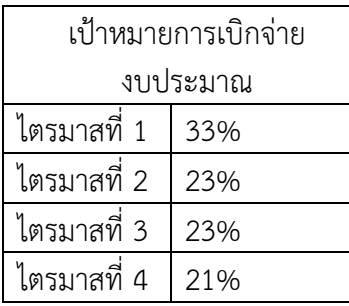

7) กรอกรายละเอียดค่าใช้จ่าย โดยแตกตัวคณรายละเอียดค่าใช้จ่ายตามเกณฑ์ที่มหาวิทยาลัยกำหนด

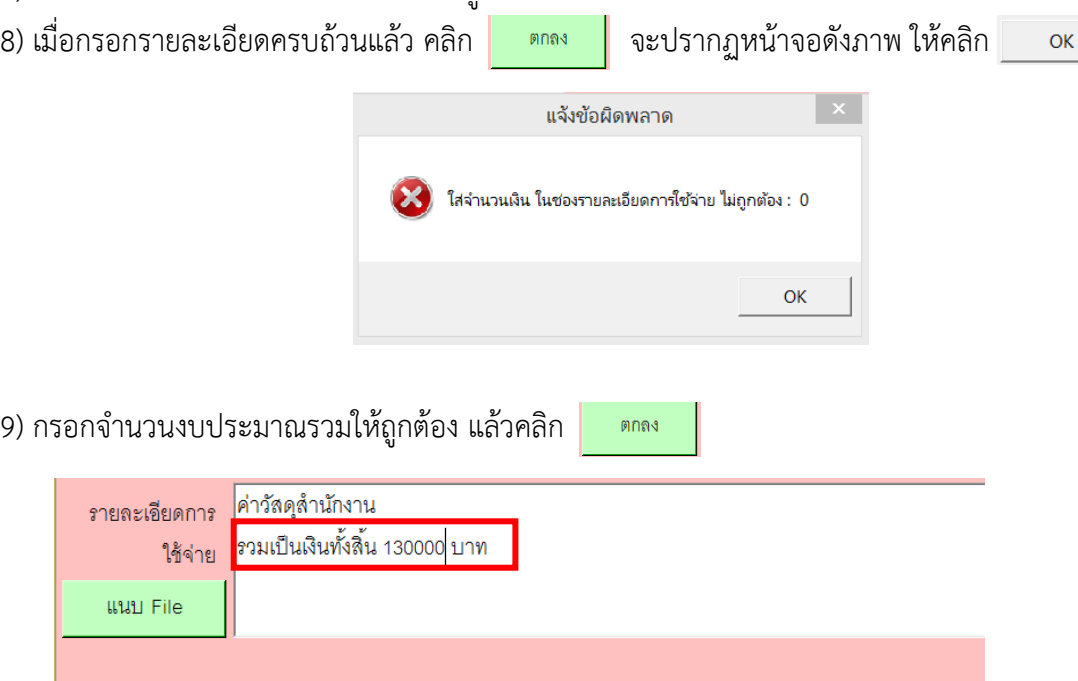

กรณีที่โครงการมีหลายกิจกรรม ให้คลิก  $\mid$  เพิ่มภยกา $\cdot$   $\mid$  แล้วกรอกข้อมูลกิจกรรมให้ครบถ้วน

หากต้องการแก้ไขรายการการ ให้คลิกกิจกรรมที่ต้องการแก้ไข แล้วคลิก

แก้ไขรายการ

หากต้องการลบรายการ ให้คลิกกิจกรรมที่ต้องการแก้ไข แล้วคลิก ิดบรายการ

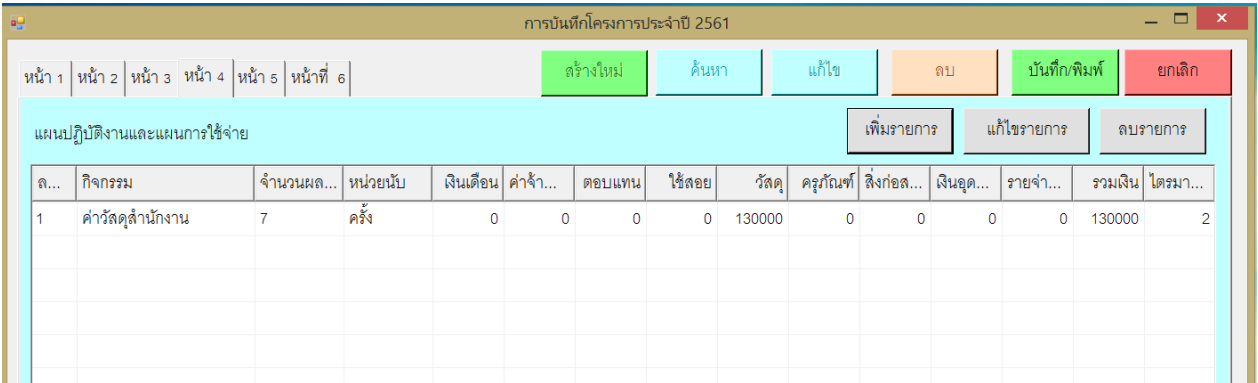

#### **การกรอกข้อมูลงบลงทุน**

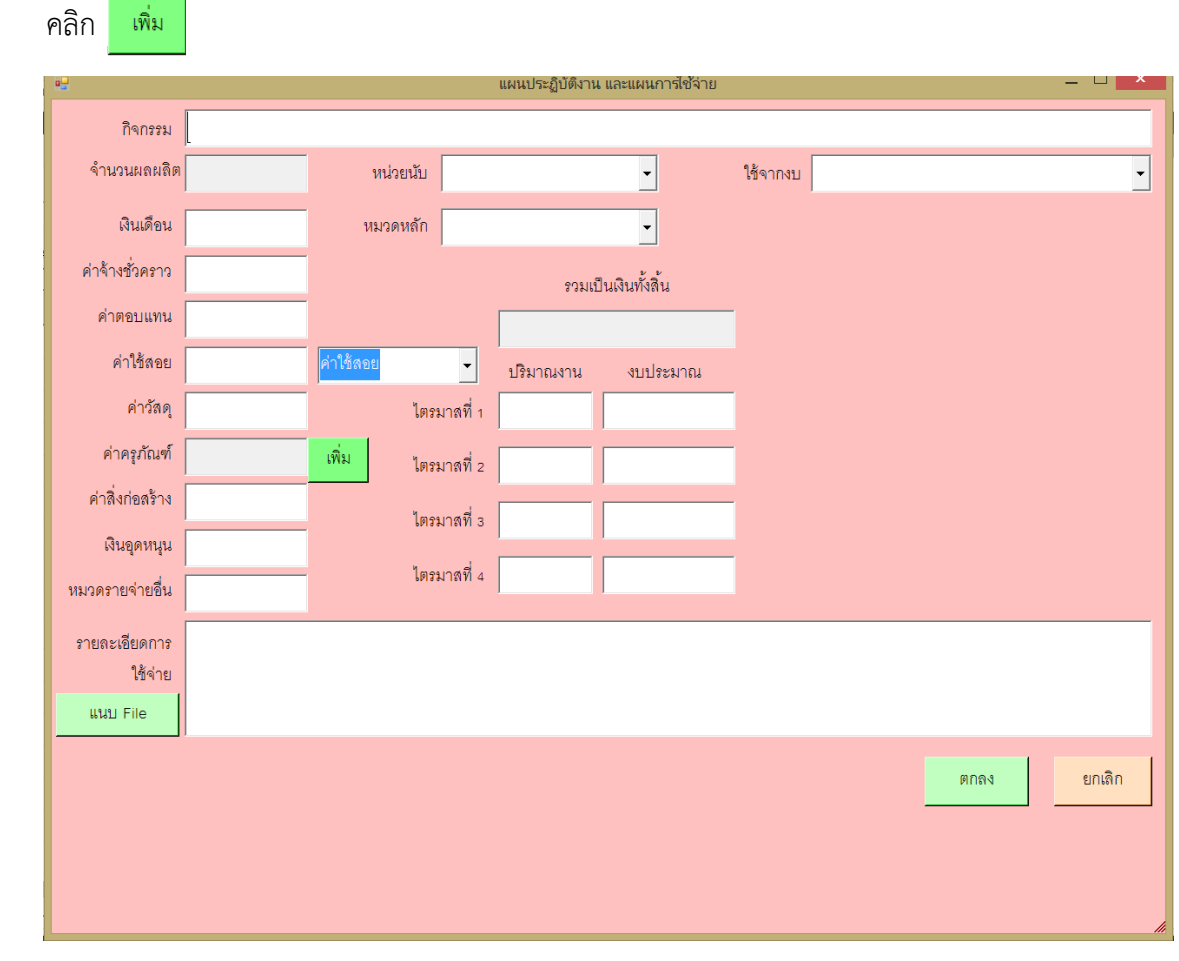

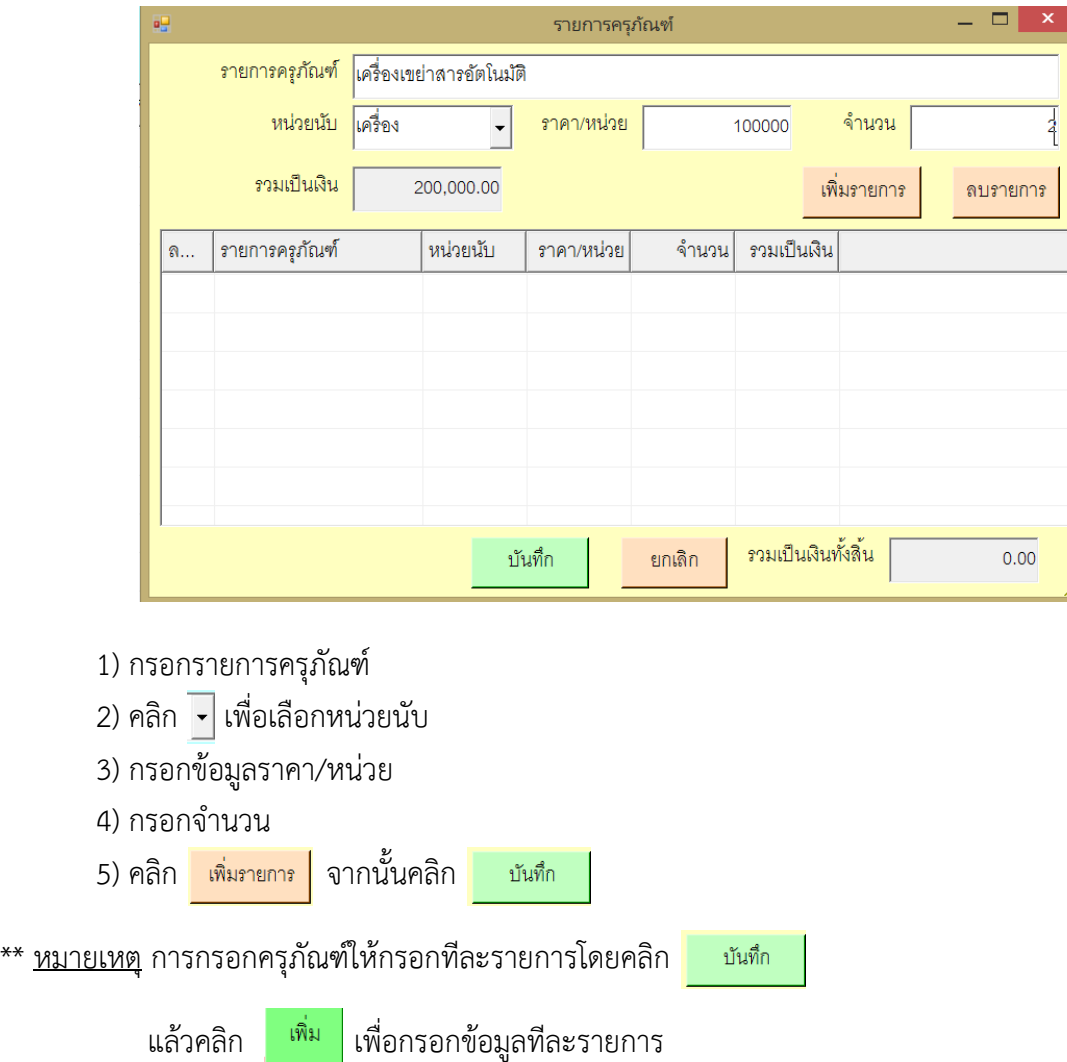

## **ขั้นตอนที่ 6 : บันทึกโครงการ หน้า 5**

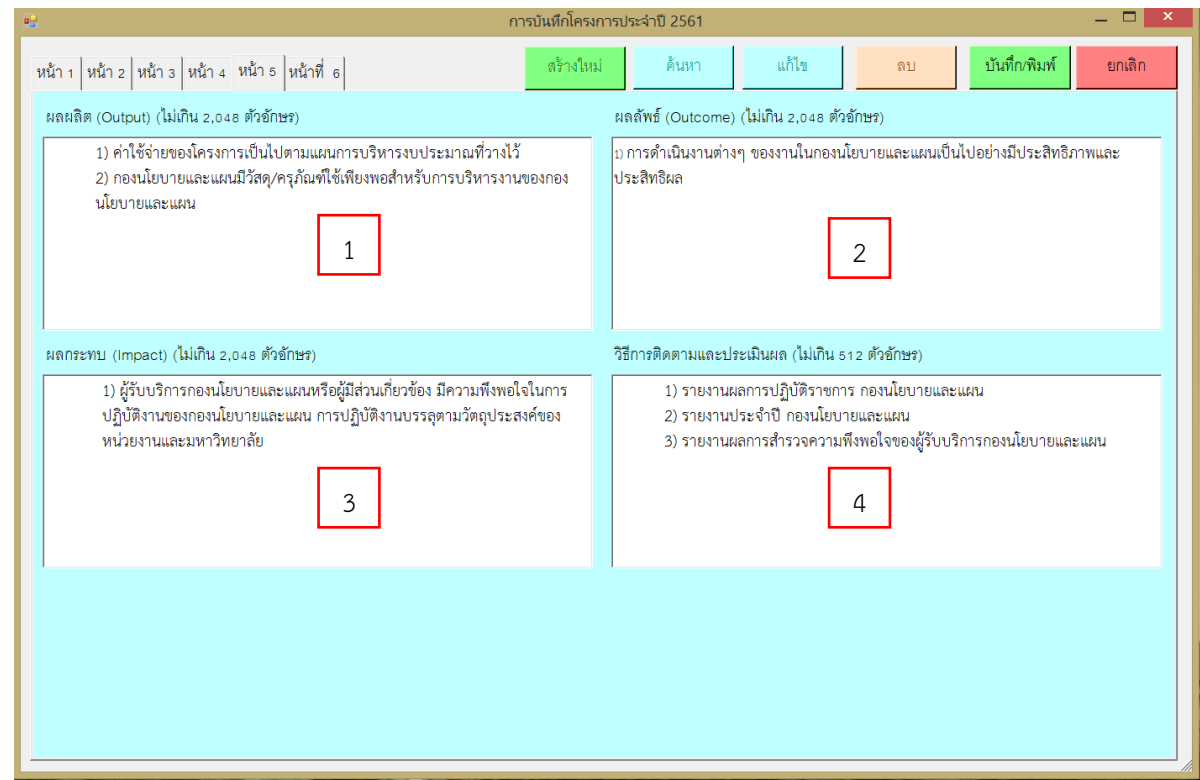

กรอกข้อมูลรายละเอียดดังนี้

- 1) ผลผลิต
- 2) ผลลัพธ์
- 3) ผลกระทบ
- 4) วิธีการติดตามและประเมินผล

## **ขั้นตอนที่ 7 : บันทึกโครงการ หน้า 6**

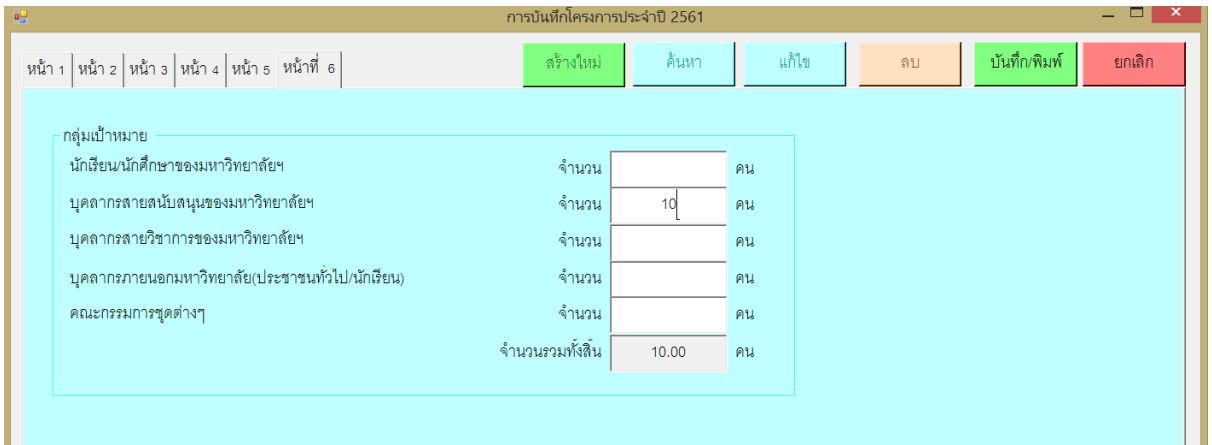

กรอกข้อมูล กลุ่มเป้าหมายให้ครบถ้วน

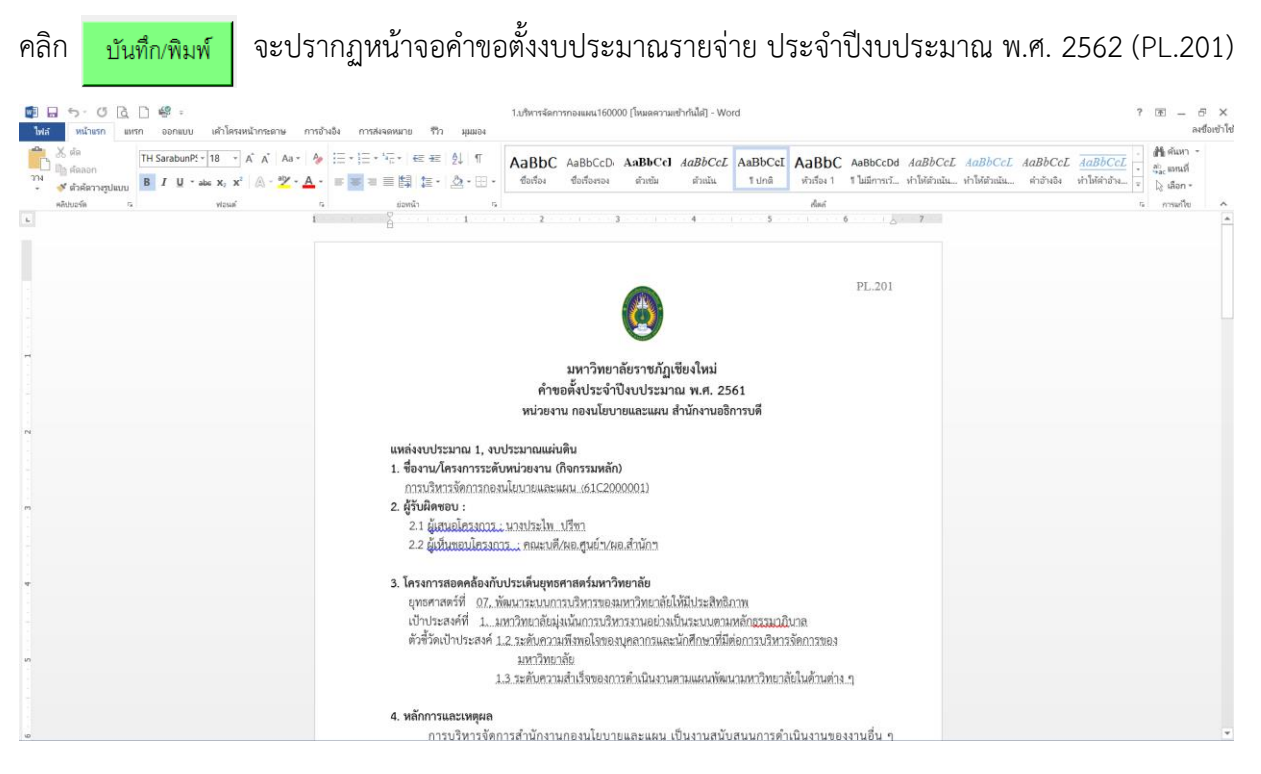

ให้หน่วยงานจัดรูปแบบไฟล์ Word ให้เรียบร้อยใช้ขนาดตัวอักษร 16 ตัวอักษรในตารางใช้ขนาด 14 รวบรวบเอกสารทั้งหมดส่งกองนโยบายและแผน